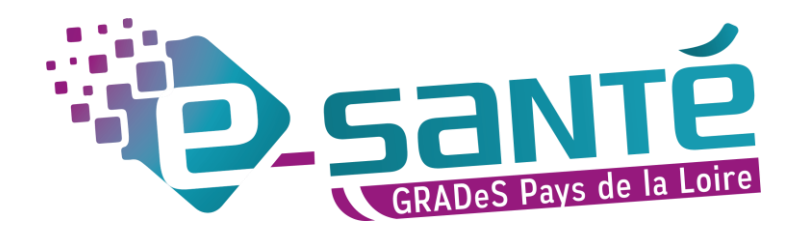

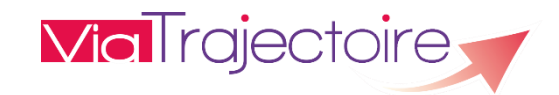

# **GUIDE UTILISATEUR VIATRAJECTOIRE GRAND-ÂGE ACCOMPAGNANT MÉDICO-SOCIAL**

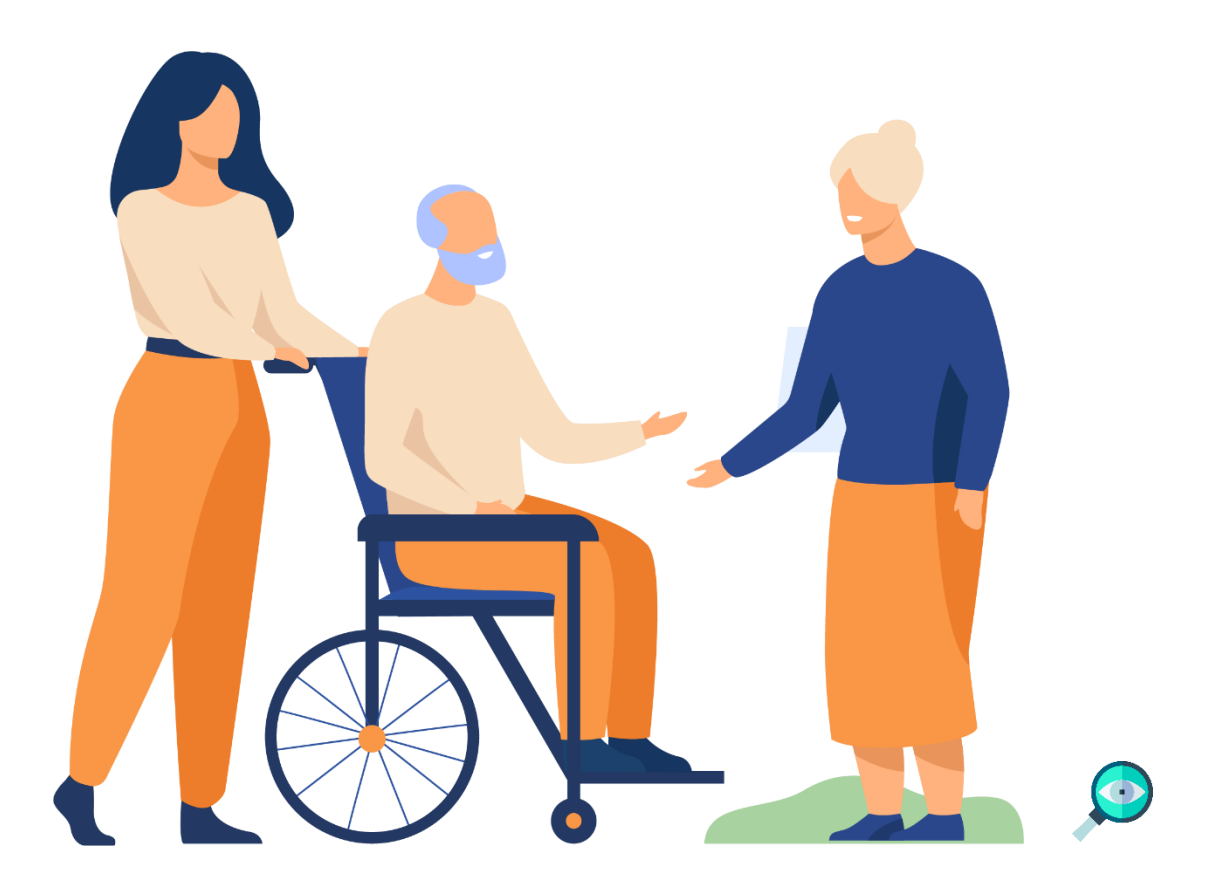

## <span id="page-1-0"></span>**SOMMAIRE**

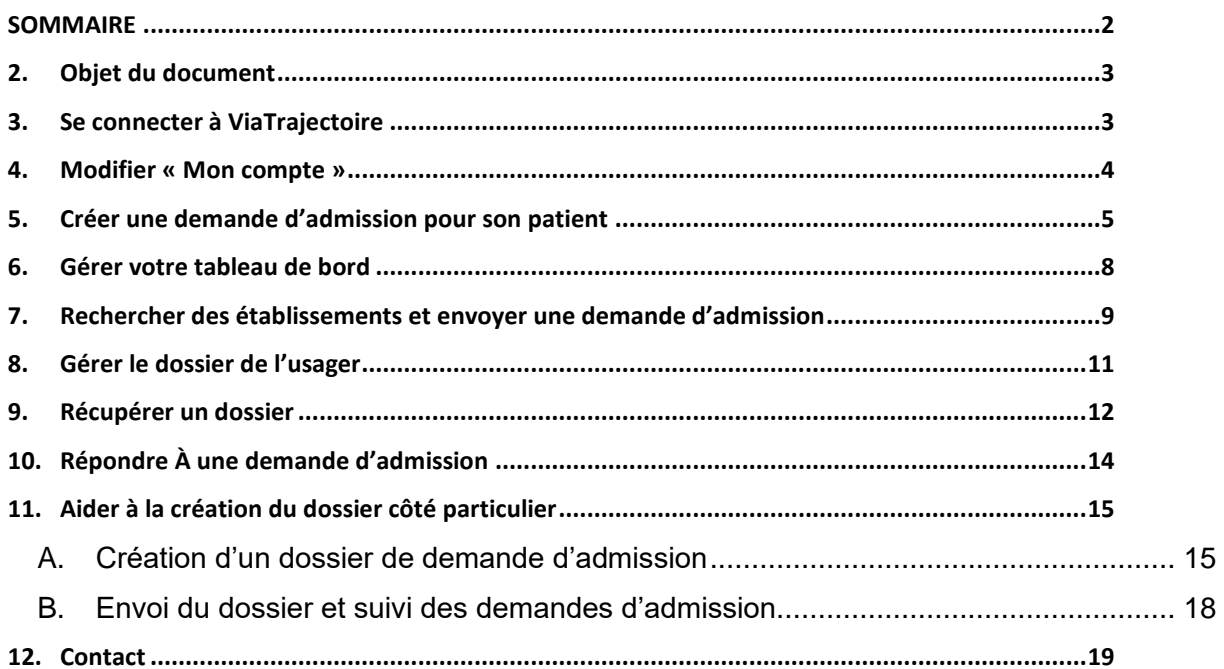

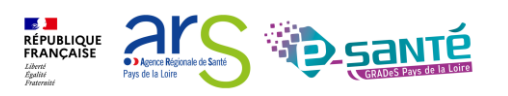

### <span id="page-2-0"></span>**1. OBJET DU DOCUMENT**

ViaTrajectoire Grand-Âge a vocation à faciliter l'orientation des personnes âgées, hospitalisées ou à domicile, vers les différents types d'établissement d'hébergement susceptibles de les accueillir :

- EHPAD Résidences autonomie : établissements d'hébergement pour personnes âgées dépendantes ou non
- USLD : Unités de soins de longue durée

Ce document est destiné aux utilisateurs accompagnants médico-social : professionnels du secteur médico-social chargés d'assister la personne âgée dans ses démarches de recherche d'établissements lorsque celle-ci se trouve à domicile (CLIC, DAC, associations tutélaires…).

En fonction de la situation de l'usager, les accompagnants peuvent intervenir à différents moments du parcours de la personne âgée, pour l'aider à créer, renseigner, gérer son dossier ou encore envoyer ses demandes d'admission dans les structures d'hébergement sélectionnées, jusqu'à son entrée dans l'établissement souhaité.

Ce guide a donc pour objectif de guider les accompagnants médico-social à la bonne utilisation de ViaTrajectoire.

<span id="page-2-1"></span>*Ce document s'appuie sur la version 11.0 de ViaTrajectoire et a été remis à jour le 10/05/2024.*

### **2. SE CONNECTER A VIATRAJECTOIRE**

Ouvrir le site ViaTrajectoire depuis votre navigateur internet : <https://trajectoire.sante-ra.fr/Trajectoire/Default.aspx>

Se diriger vers l'espace [PROFESSIONNELS LIBERAUX OU EN ETABLISSEMENT] pour accéder à votre espace ViaTrajectoire. Saisir votre identifiant et mot de passe.

*Attention, pensez à cliquer sur [mot de passe oublié] au bout de la troisième tentative infructueuse car votre compte se bloque au bout du cinquième essai (si votre compte est bloqué, rapprochez-vous du référent ViaTrajectoire de votre établissement).* 

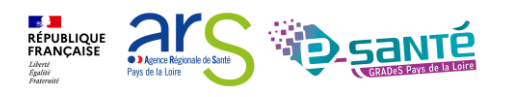

Depuis la version 9.1, les professionnels en établissement peuvent s'identifier par carte CPx. Cliquez sur « S'identifier par carte CPS ». (voir le Mémo - [Connexion par CPx\)](https://www.esante-paysdelaloire.fr/media-files/4663/memo-connexion-par-carte-cpx.pdf)

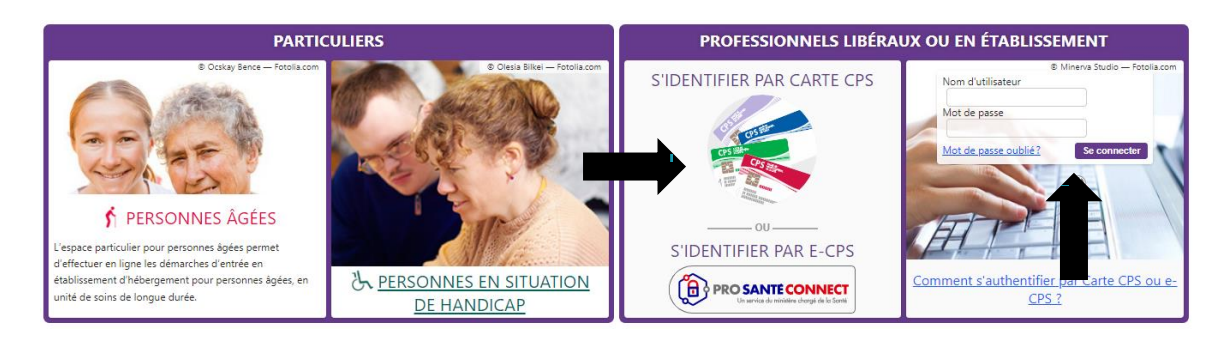

*Figure 1 : Page d'accueil et onglet de connexion « Professionnels » - Modification de la page d'accueil depuis la version 9.1.* 

### <span id="page-3-0"></span>**3. MODIFIER « MON COMPTE »**

L'écran d'accueil permet d'accéder aux différents menus, notamment le menu « Administration » où vous pouvez gérer votre compte personnel ViaTrajectoire et modifier différentes données (nom, prénom, mail…).

*Un compte utilisateur ViaTrajectoire suit le professionnel tout au long de sa carrière, seules ses habilitations sur l'outil changeront en fonction de ses compétences et de l'établissement/ l'unité dans lesquels il travaillera*.

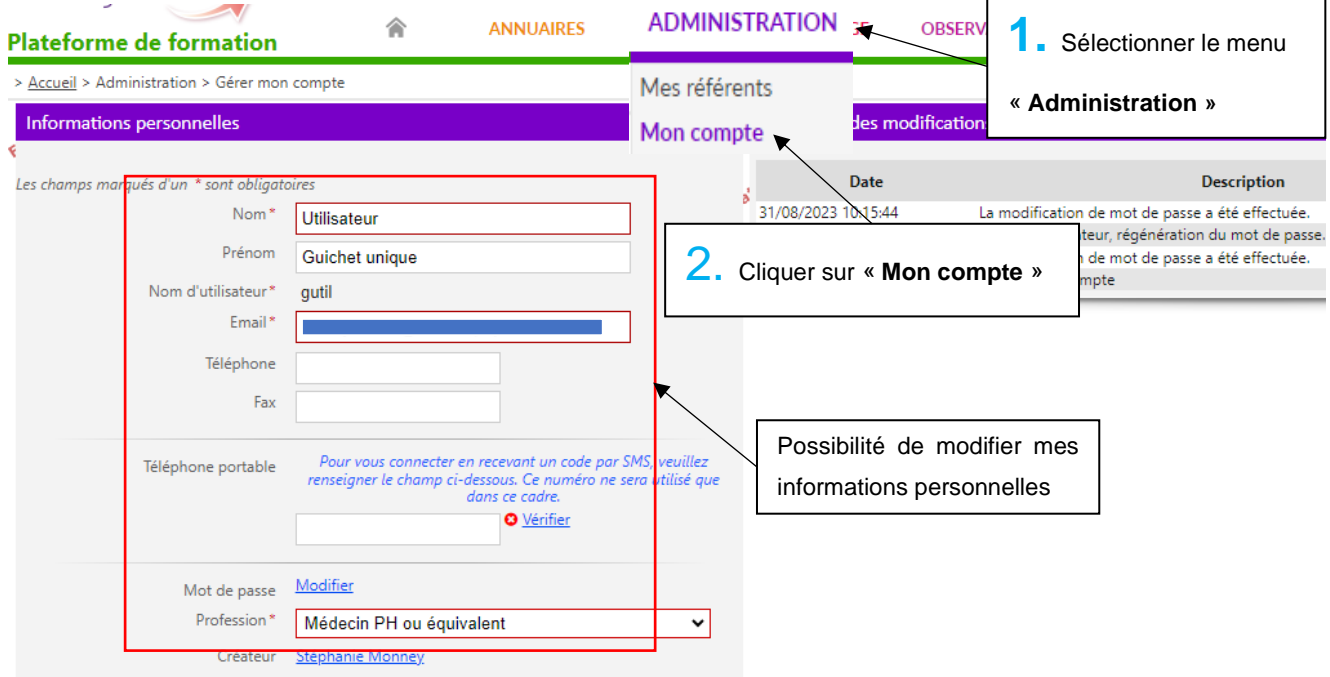

*Figure 3 : Modification de « Mon compte »*

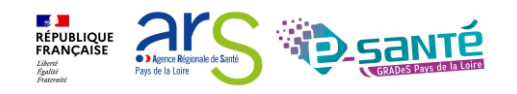

Lors d'un changement d'établissement/unité ou de difficultés rencontrées sur l'outil, contactez les référents ViaTrajectoire de l'établissement. Une fois vos habilitations attribuées par un référent, vous pourrez retrouver ses coordonnées en cliquant sur « Mes référents » dans le menu « Administration ».

### <span id="page-4-0"></span>**4. CREER UNE DEMANDE D'ADMISSION POUR SON PATIENT**

Dans le cas où l'usager, ou son entourage, est dans l'incapacité de créer un dossier sur ViaTrajectoire : vous pouvez créer un dossier avec lui. Vous deviendrez donc accompagnant. À ce titre, vous pourrez suivre l'avancée de son dossier de demande d'admission en établissement pour personnes âgées.

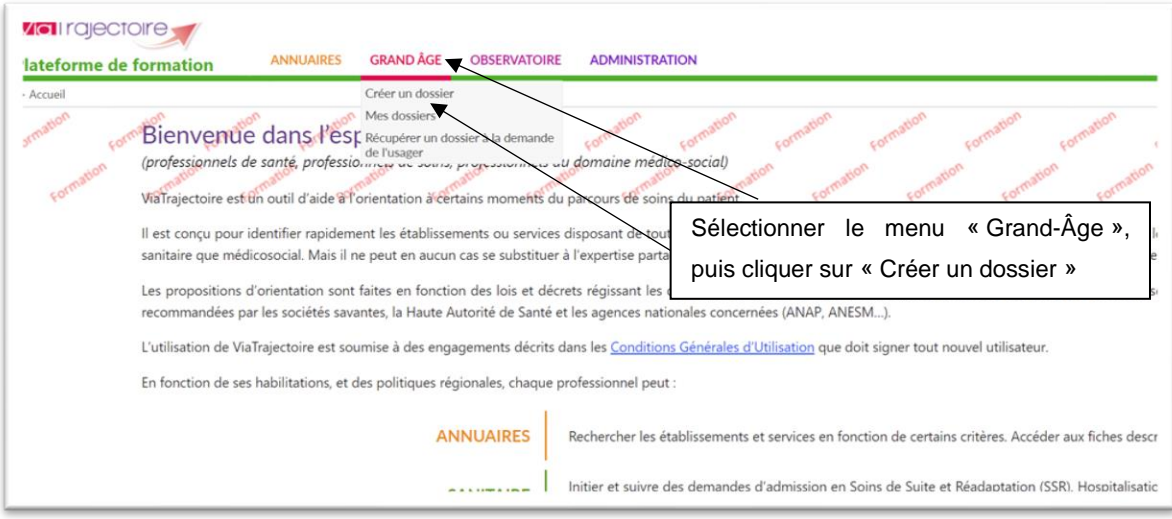

*Figure 4 : Page d'accueil ViaTrajectoire – Menu Grand Age*

### Ce dossier est la version dématérialisée du formulaire unique de demande d'admission en établissement Grand-Âge.

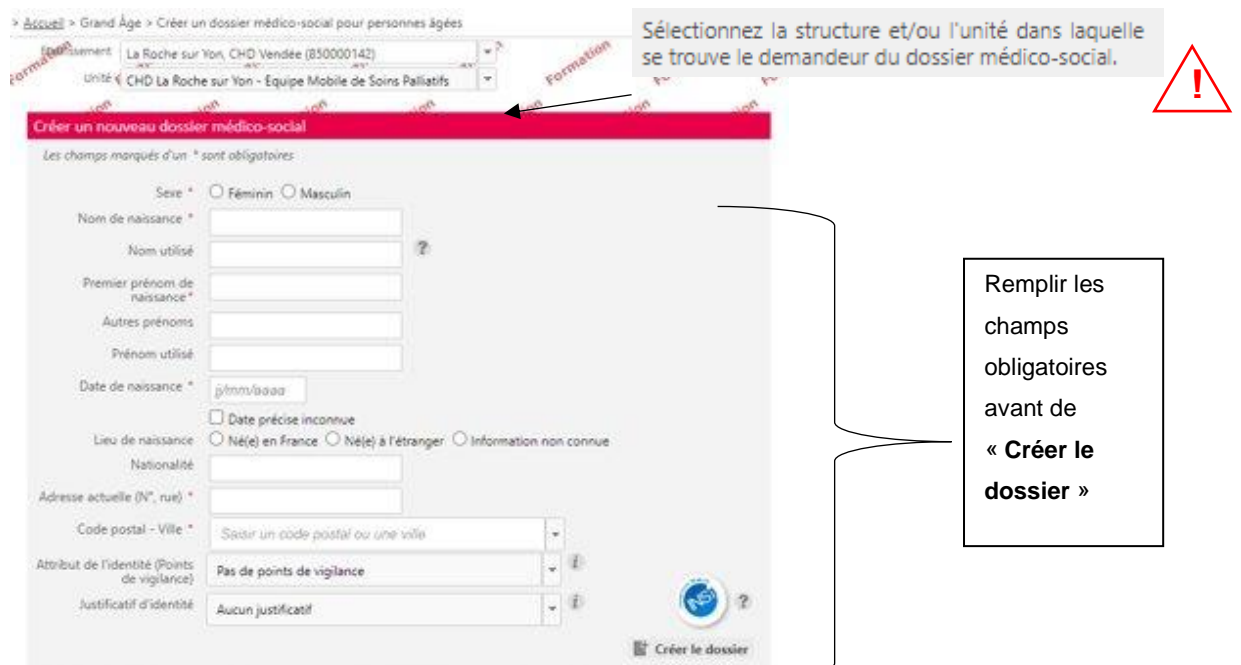

*Figure 5 : Créer un nouveau dossier*

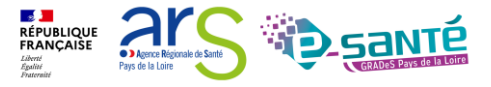

Après la création du dossier vous serez automatiquement redirigé sur le volet administratif à remplir.

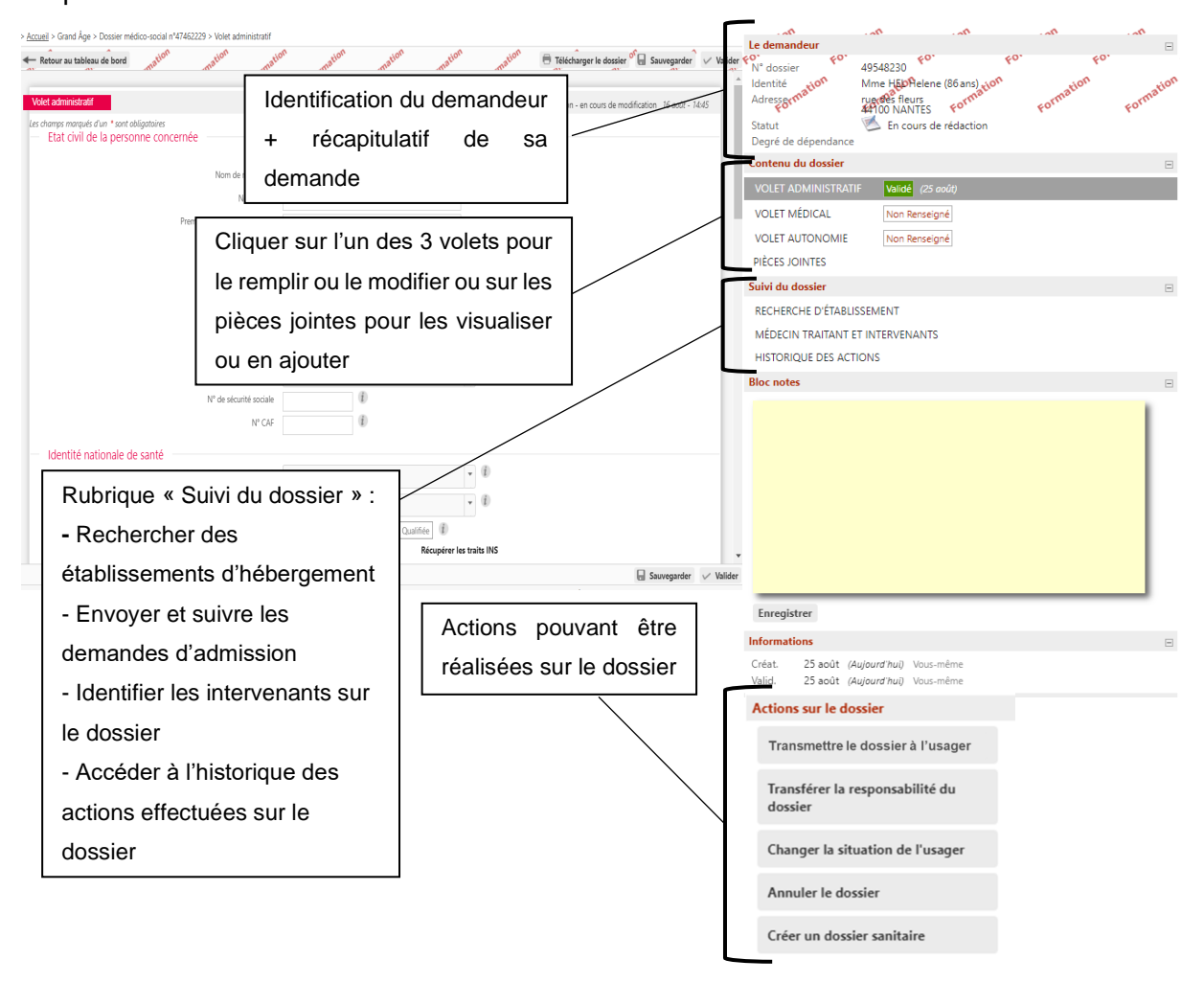

*Figure 6 : Le dossier médico-social*

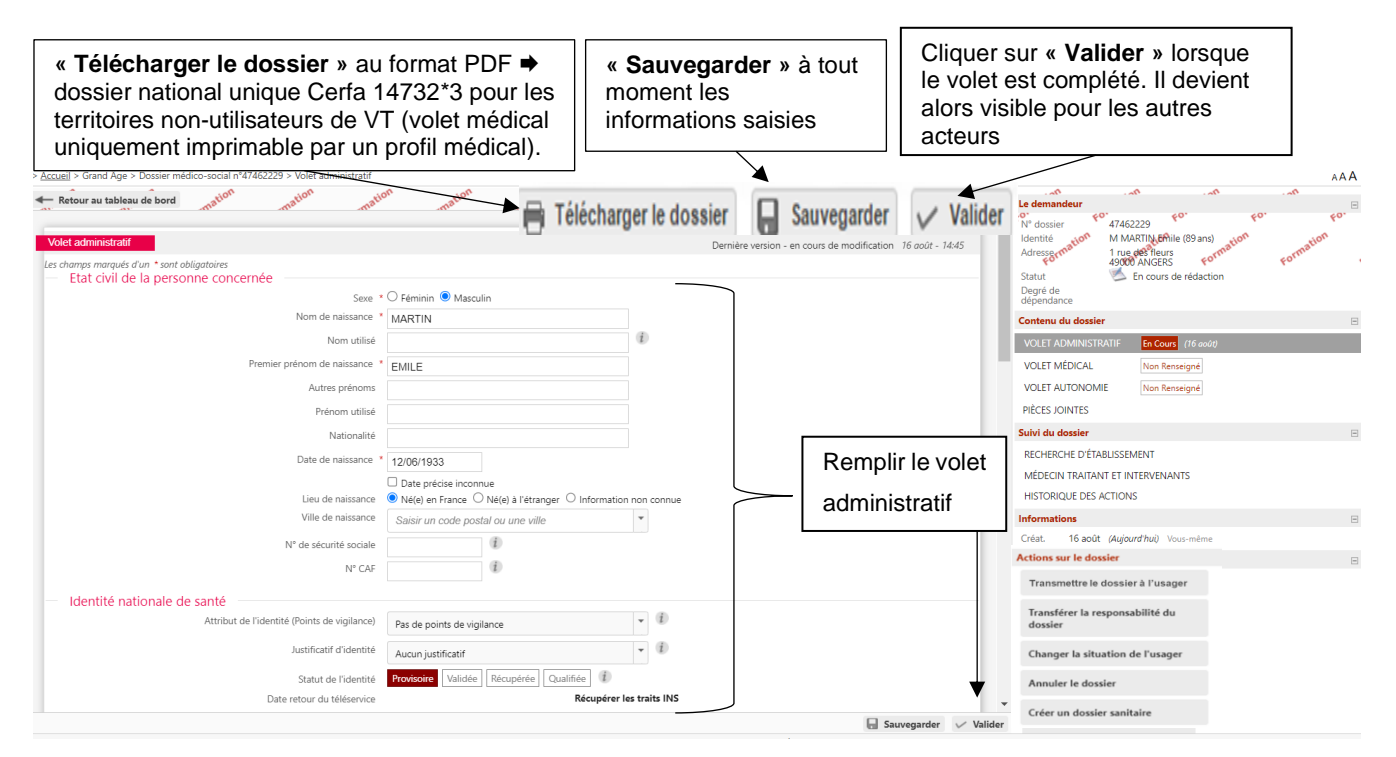

*Figure 7 : Le dossier administratif*

.sant

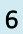

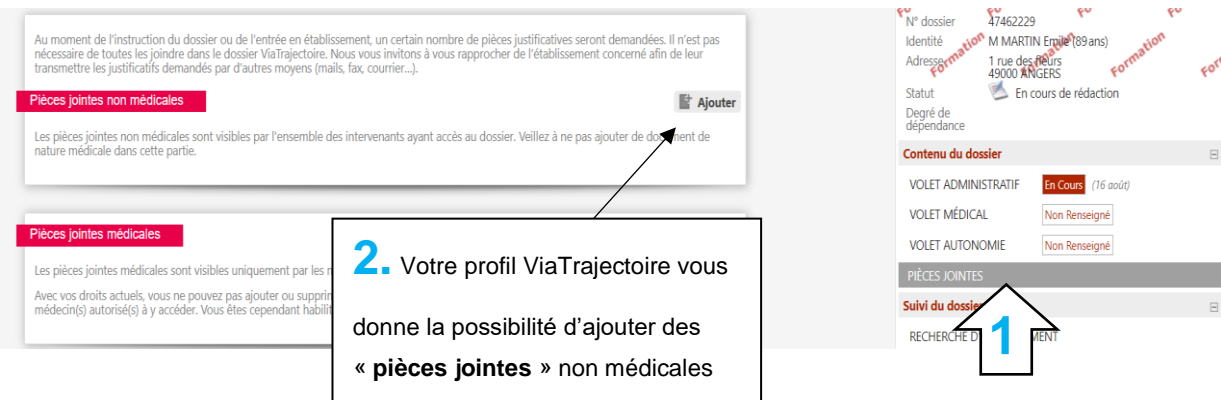

*Figure 8 : Ajouter des pièces jointes au dossier* 

Une fois le volet administratif rempli, vous devez sélectionner le médecin traitant de l'usager qui recevra la demande et qui pourra remplir le volet médical et le volet autonomie de son patient lors d'une consultation dédiée.

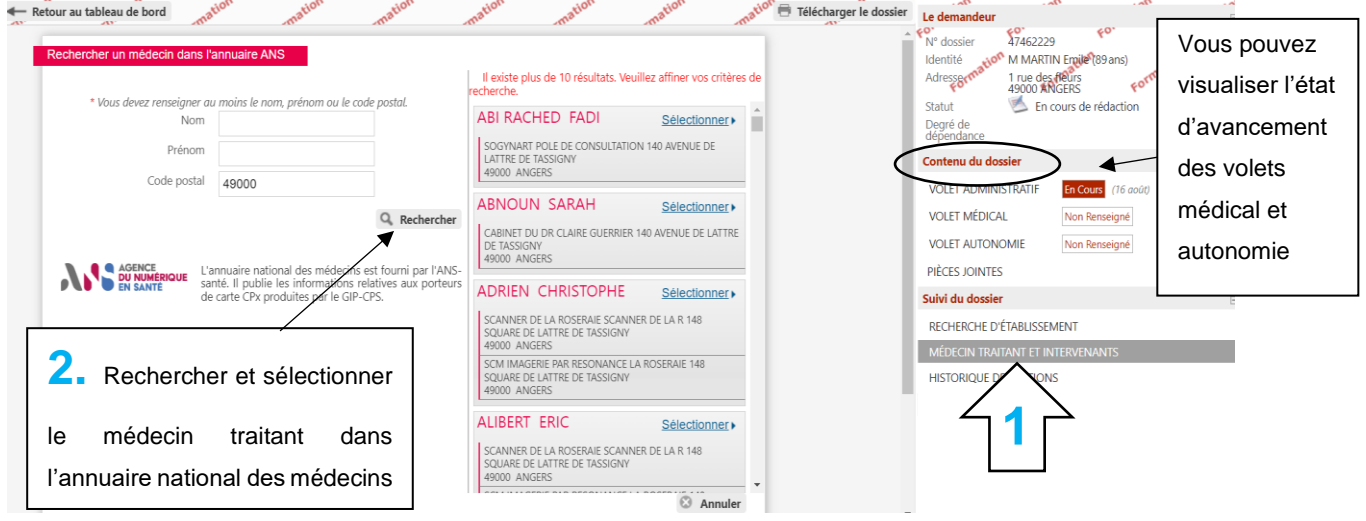

*Figure 9 : Sélectionner un médecin traitant* 

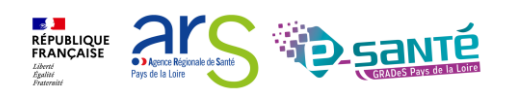

### <span id="page-7-0"></span>**5. GERER VOTRE TABLEAU DE BORD**

Afin d'accéder à votre tableau de bord, sélectionner le menu « Grand Âge » et dans le menu déroulant, cliquer sur « Mes dossiers ».

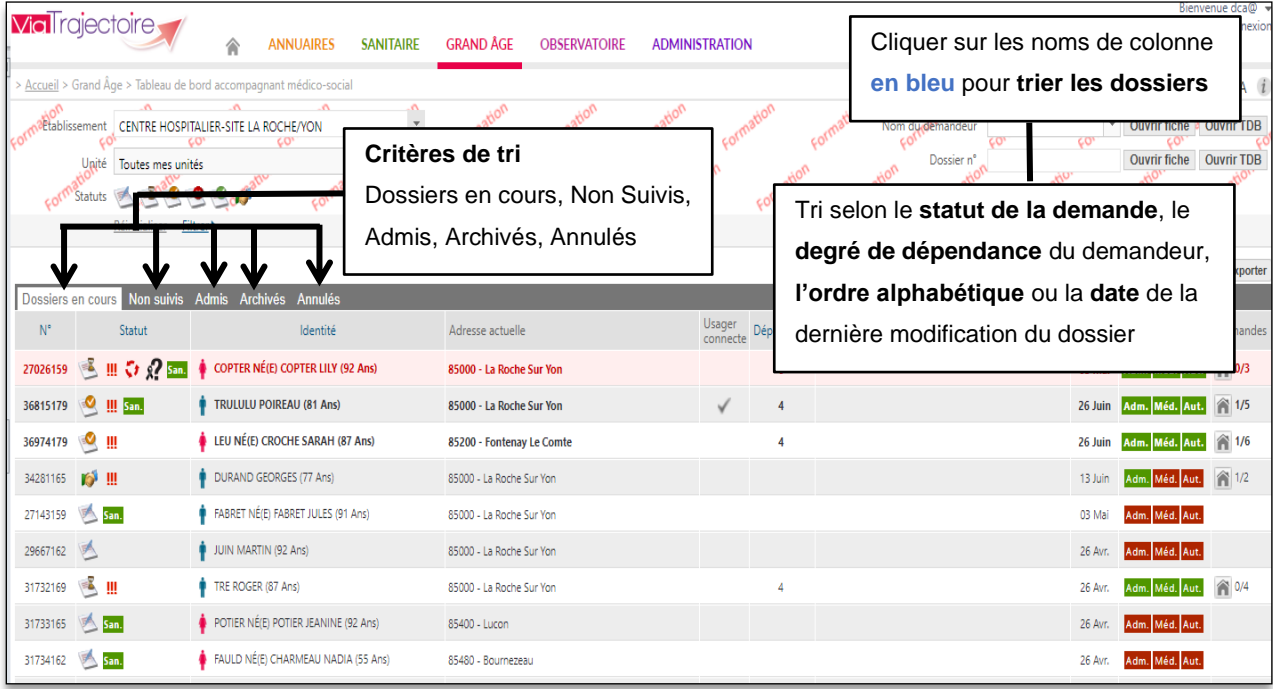

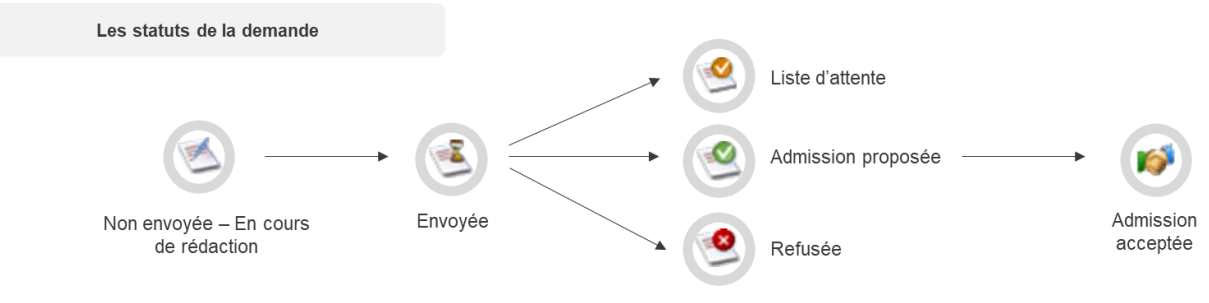

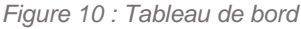

#### Ø Logo de relance :

L'annulation automatique d'un dossier sur lequel il n'y a eu aucune activité depuis 6 mois, intervient après 2 e-mails d'alerte (à l'usager ou son aidant, s'il est connecté et à l'accompagnant professionnel, s'il y en a un) à 7 mois et 3 jours de la dernière activité. Un dossier annulé peut être réactivé mais il faudra renvoyer les demandes. Au bout de 3 mois, le dossier passe dans l'onglet archivé dans lequel les dossiers ne sont plus modifiables.

#### 81 Logo Suspicion de décès :

Le registre national des décès de l'INSEE fait une mise à jour dans VT tous les mois, mettant en relance les dossiers pour lesquelles il y a une suspicion de décès. Au bout d'1 mois, le dossier est annulé.

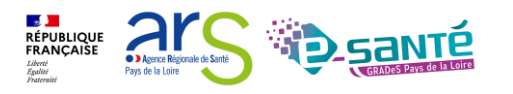

### <span id="page-8-0"></span>**6. RECHERCHER DES ETABLISSEMENTS ET ENVOYER UNE DEMANDE D'ADMISSION**

Après validation du volet administratif, vous pouvez rechercher des établissements pour l'usager mais la complétude de l'ensemble des volets garantit les réponses des établissements. Certaines structures bloquent l'accès des dossiers incomplets.

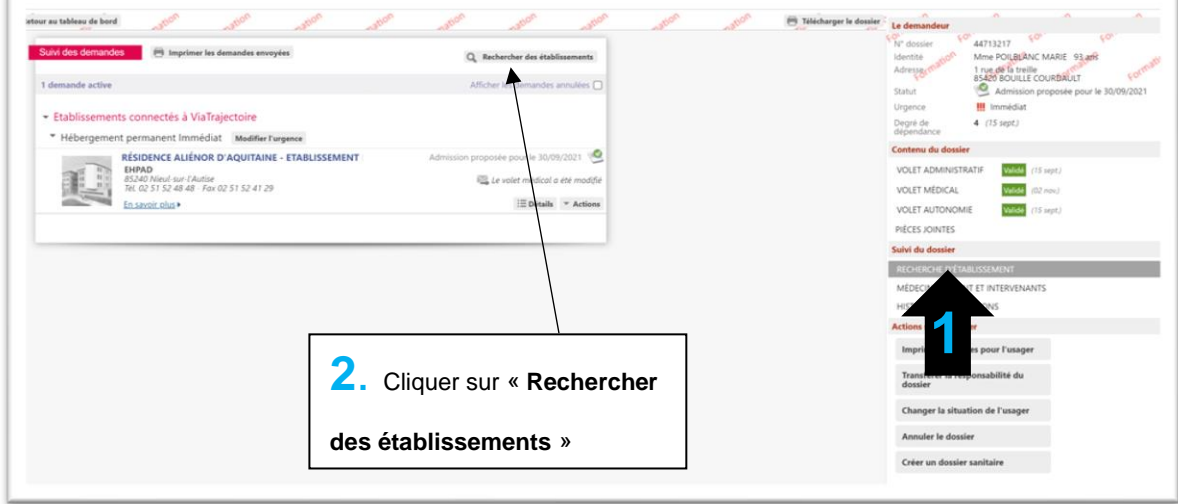

*Figure 11 : Rechercher des établissements* 

Après avoir sélectionné les différents critères du demandeur, vous allez pouvoir lancer la recherche.

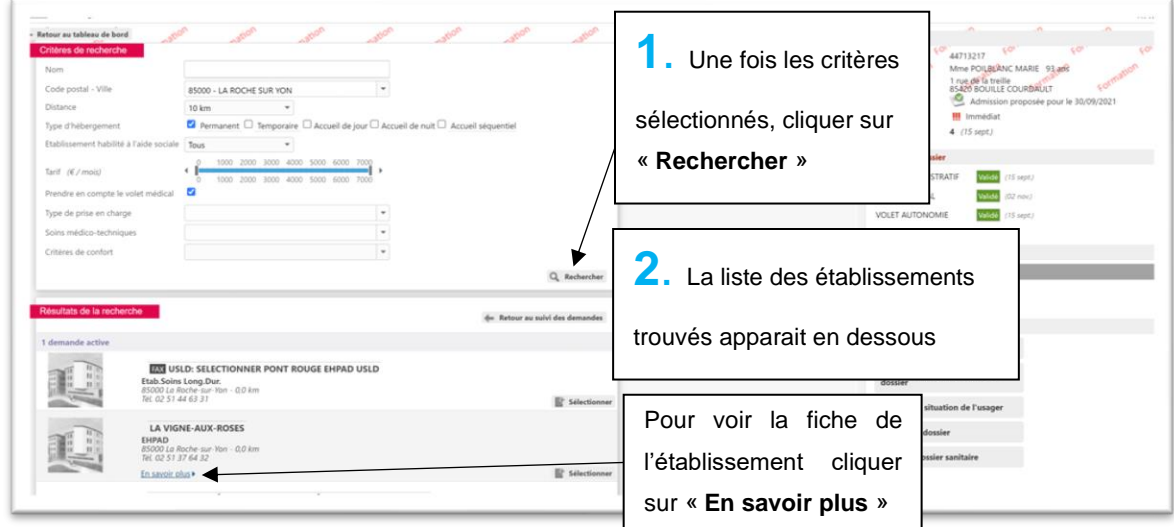

*Figure 12 : Critères de recherche des établissements*

La liste des établissements correspondant à vos critères s'affiche en dessous des critères de recherche. Vous avez la possibilité de retourner à tout moment au suivi des demandes ou d'effectuer une nouvelle recherche en modifiant les critères.

Les établissements non connectés à ViaTrajectoire apparaissent avec un icône « Fax ». Vous devez les contacter autrement (e-mail sécurisé, courrier...).

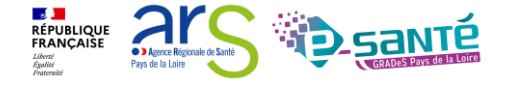

Pour envoyer votre demande dans un établissement, cliquer d'abord sur « Sélectionner ».

| Résultats de la recherche |                                                                                                    | Retour au suivi des demandes |
|---------------------------|----------------------------------------------------------------------------------------------------|------------------------------|
| demande active            |                                                                                                    | Cliquer sur « Sélectionner » |
|                           | <b>EXX USLD: SELECTIONNER PONT ROUGE EHPAD USLD</b><br>Etab.Soins Long.Dur.<br>85000 La Roche-sur-Yon - 0,0 km                                                                                                    | puis sur « Envoyer »         |
|                           | Tél. 02 51 44 63 31                                                                                                    | Sélectionner                 |
|                           | <b>LA VIGNE-AUX-ROSES</b><br><b>EHPAD</b><br>Non envoyée<br>85000 La Roche-sur-Yon - 0,0 km<br>Tél. 02 51 37 64 32<br>En savoir plus                                                                              | <sup>p</sup> Envoyer         |
|                           | EHPAD'YON - RÉSIDENCE SAINT ANDRÉ D'ORNAY -<br>ETABLISSEMENT D'HÉBERGEMENT POUR PERSONNES AGÉES<br><b>DEPENDANTES</b><br><b>EHPAD</b><br>85000 La Roche-sur-Yon - 0,0 km<br>Tél. 02 51 24 04 44<br>En savoir plus | 卧<br>Sélectionner            |

*Figure 13 : Sélectionner un établissement*

Une fenêtre s'ouvre pour préciser la demande et l'envoyer à l'établissement sélectionné.

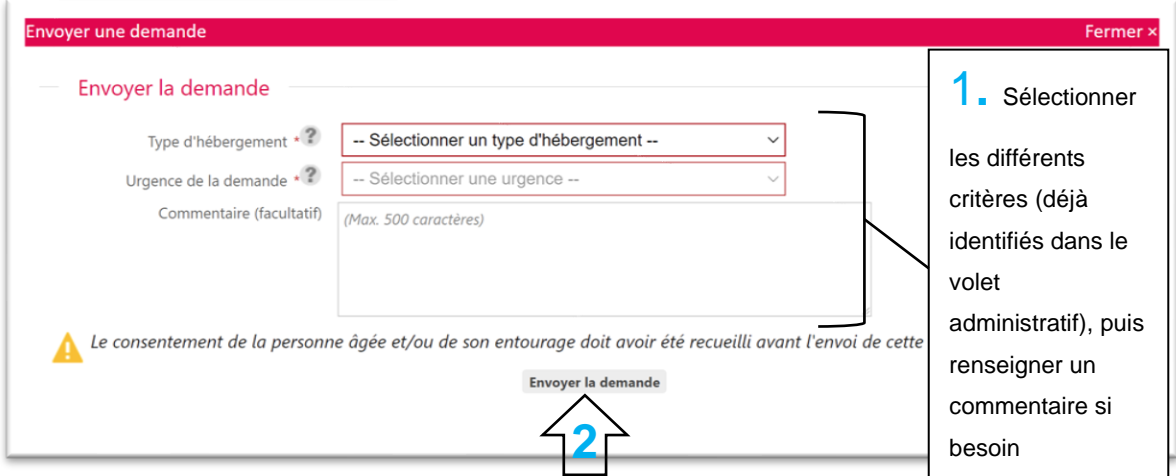

*Figure 14 : Envoyer une demande* 

Le commentaire d'envoi est un commentaire directement adressé à la structure choisie. Vous pouvez indiquer les arguments qui amènent l'usager ou son aidant à choisir cette structure en particulier. (Par exemple : 1<sup>er</sup> choix, rapprochement familial avec adresse...)

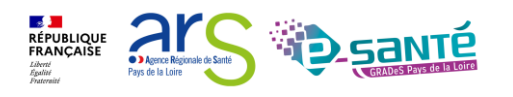

Résultats de la recherche Retour au suivi des demandes Télécharger le dossier Le demandeur Retour au tableau de bord Statut de la demande pour Suivi des demandes **E** Imprimer les demandes envoyées Q Rechercher des établissements chaque établissement 2 demandes actives Afficher les demandes annulées [ **Statut** Demande envoyée Dans les 6 mois Urgence Etablissements connectés à ViaTrajectoire Degré de<br>dépendance \* Hébergement permanent Echéance plus lointaine Modifier l'urgence Contenu du dossier Demande envoyée **EHPAD BEAULIEU VOLET ADMINISTRATIF** Validé (04 janv.) **EHPAD** 21118<br>1910 LE MANS CEDEX 2<br>Tél. 02 43 24 72 11 - Fax 02 43 24 74 44 EDétails | Actions Cliquer sur « Actions » En savoir plus » Demander un autre type d'hébergement **RESIDENCE LE GUE DE MAULNY ►** Demander un autre type Résidences autonomie Annuler d'hébergement Tél. 02 43 84 95 39 - Fax 02 43 75 57 38 Annuler la demande<sup>1</sup> Détails <sup>★</sup> Actions En savoir plus > MEDECIN TRAITANT ET INTERVENANTS ▼ Non envoyées **HISTORIQUE DES ACTIONS EHPA SAINT JOSEPH** Non envoyée

Pour choisir un autre type d'accueil pour le même établissement, cliquer sur :

*Figure 15 : Suivi des demandes*

Depuis la version 7.2, vous aurez alors sur votre tableau de bord pour un seul dossier, autant de lignes que de types de demande. Par exemple, vous faites une demande d'hébergement temporaire et une demande d'hébergement permanent pour M. X, vous aurez 2 lignes (une par demande) pour le suivi de M. X dans votre tableau de bord « Mes dossiers ».

## <span id="page-10-0"></span>**7. GERER LE DOSSIER DE L'USAGER**

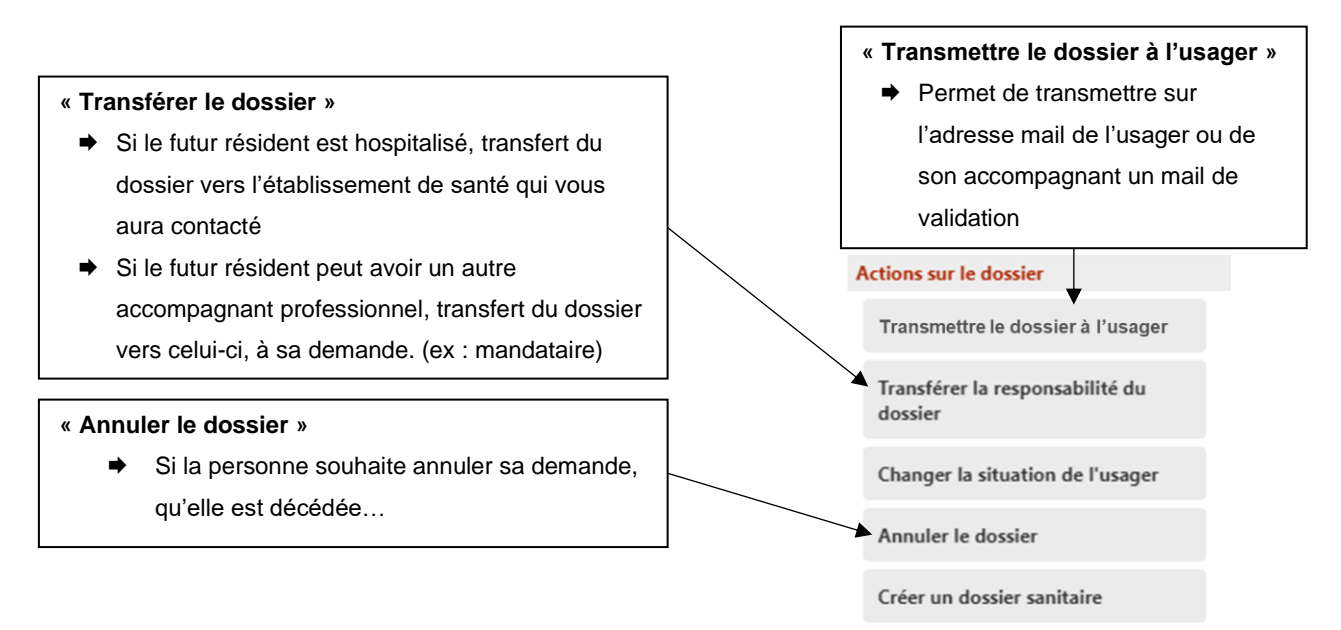

*Figure 16 : Actions sur le dossier* 

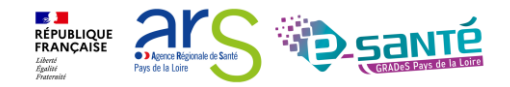

Si l'usager ou son aidant n'a plus besoin d'être accompagné et veut être en seule gestion du dossier : cliquer sur « Changer la situation de l'usager », une fenêtre s'ouvrira.

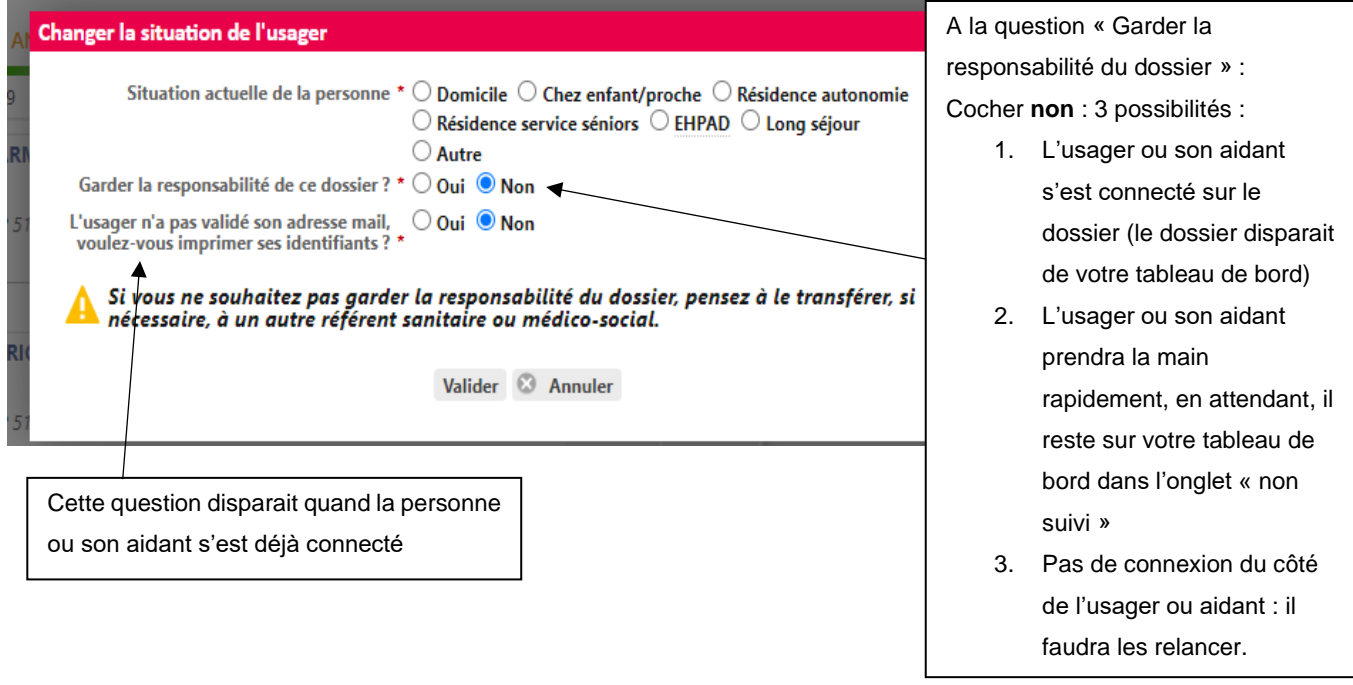

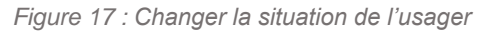

### <span id="page-11-0"></span>**8. RECUPERER UN DOSSIER**

Vous avez la possibilité de récupérer un dossier déjà créé à la demande de l'usager ou de son représentant.

• **Si vous avez le numéro de dossier de la personne et son nom de naissance :** 

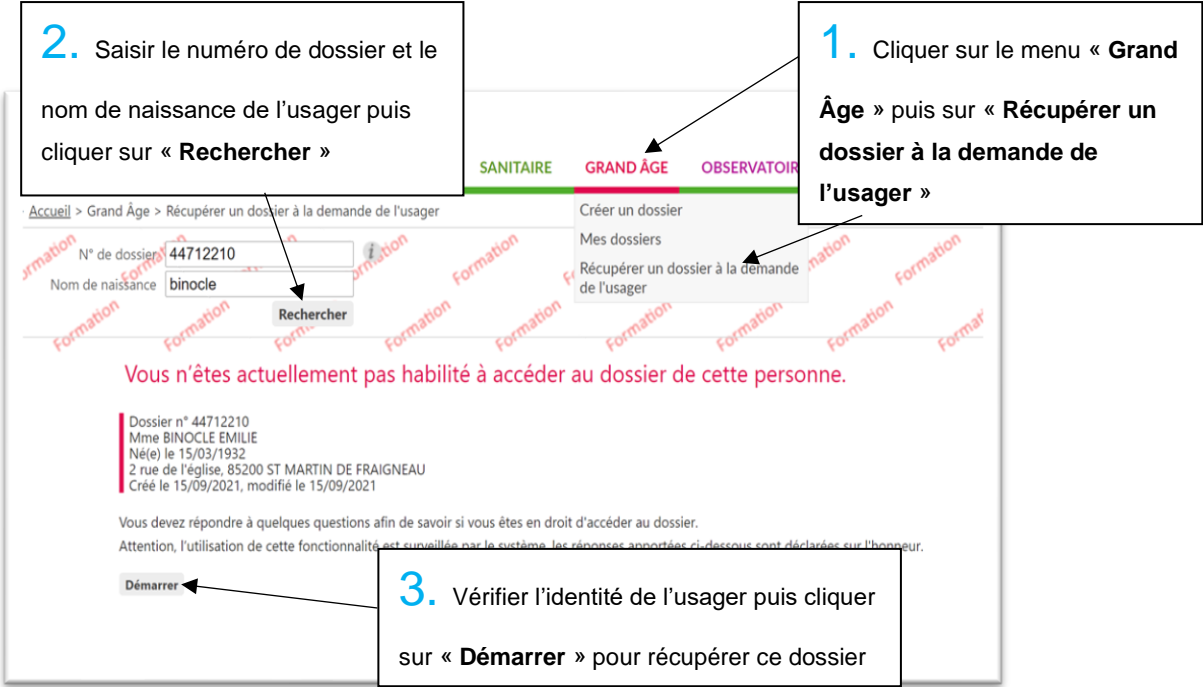

*Figure 18 : Récupérer un dossier à la demande de l'usager*

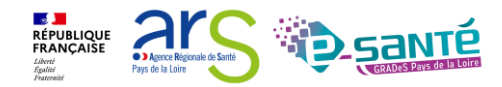

Des questions vont apparaitre en cliquant sur « Démarrer » :y répondre et cliquer sur « Accéder au dossier ». Une fenêtre va alors s'ouvrir.

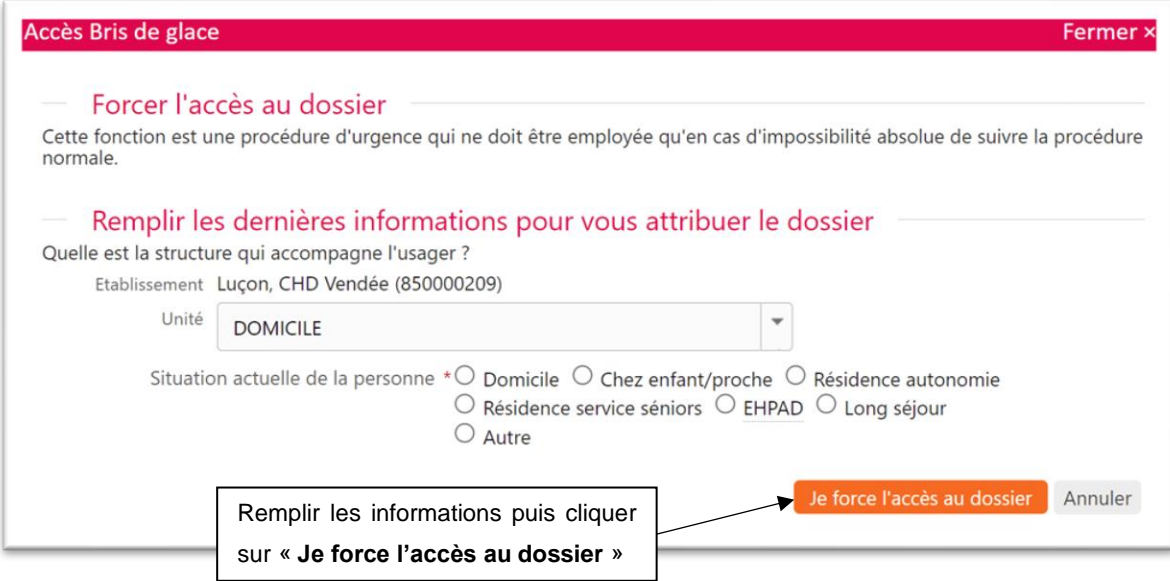

*Figure 19 : Accéder au dossier* 

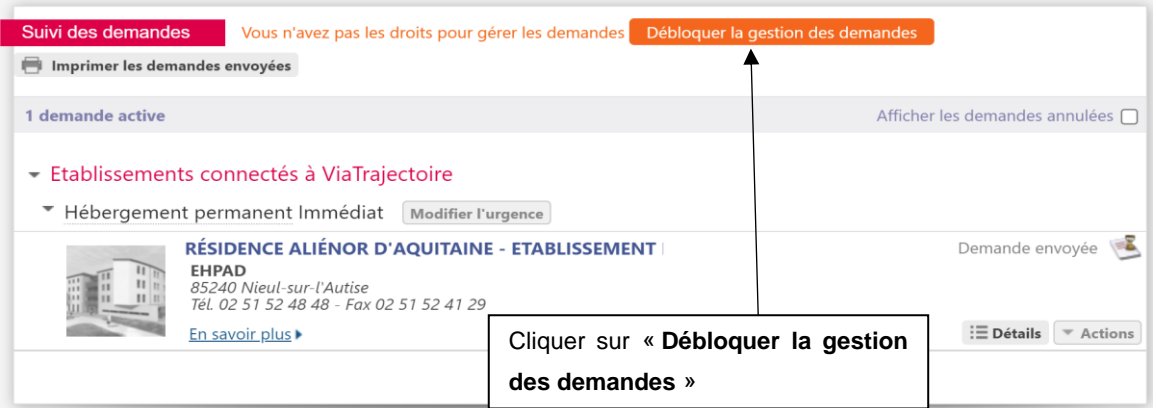

*Figure 20 : Débloquer la gestion des demandes* 

### • **Si vous ne connaissez pas le numéro de dossier de l'usager**

Vous souhaitez « récupérer le jeton », c'est-à-dire récupérer le suivi du dossier : vous avez la possibilité de créer un nouveau dossier au nom de cette personne. Une fois les premières informations administratives complétées, une suspicion de doublon sera détectée et une fenêtre pour accéder au dossier s'ouvrira. Dans ce cas, vous pourrez accéder au dossier.

*Attention, dans les 2 procédures de récupération du dossier expliqué ci-dessus, si un autre accompagnant professionnel a le « jeton », vous devrez contacter ce dernier pour qu'il vous transfère le dossier. De même, si vous avez le « jeton », vous pourrez être contacté par un accompagnant professionnel pour lui transférer le dossier. Un dossier Grand Âge ne peut avoir* 

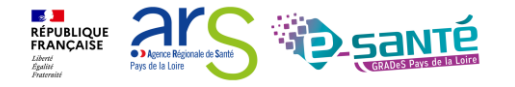

*qu'un seul accompagnant professionnel, en dehors de son médecin traitant. Ce transfert doit être fait en accord avec l'usager et le futur accompagnant professionnel.*

### <span id="page-13-0"></span>**9. REPONDRE À UNE DEMANDE D'ADMISSION**

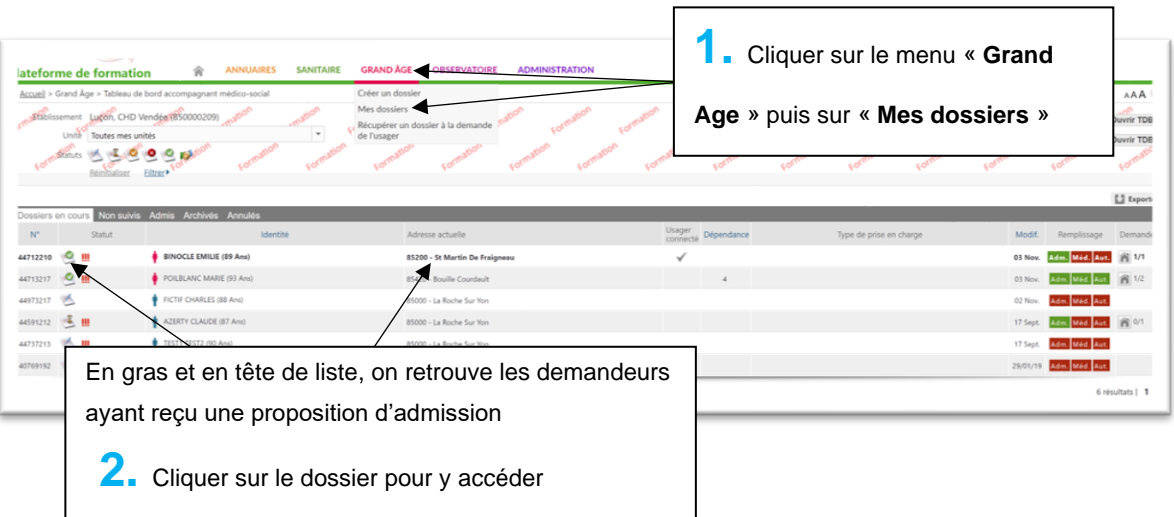

*Figure 21 : Répondre à une demande d'admission* 

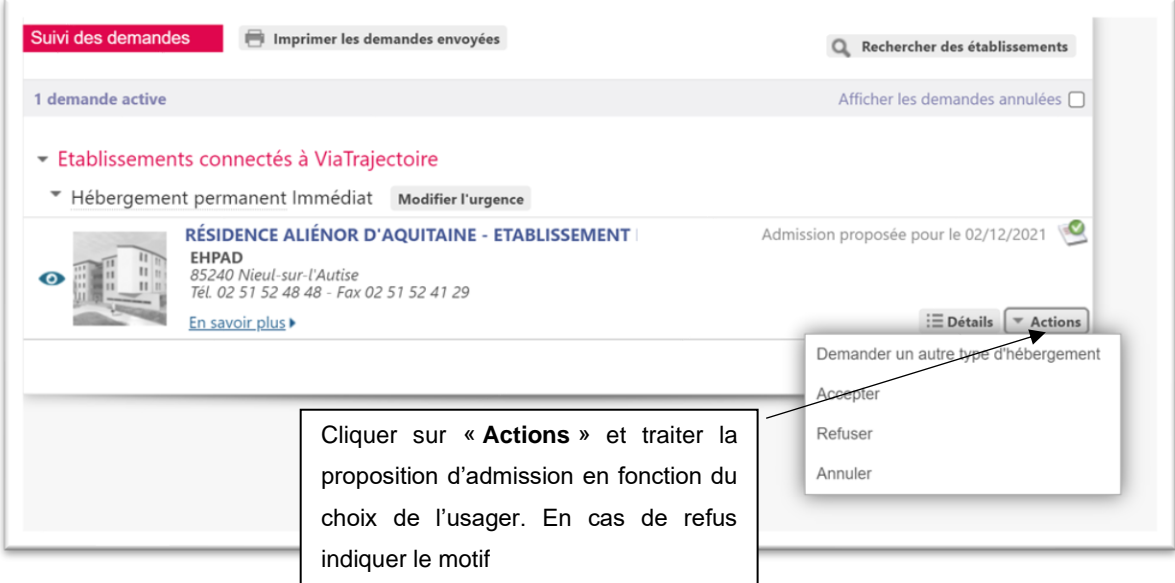

*Figure 22 : Traiter la proposition d'admission* 

Vous avez la possibilité de maintenir les autres demandes effectuées dans les autres établissements tout en acceptant la proposition d'admission. Si ces demandes ne sont pas conservées, elles seront automatiquement supprimées des listes d'attentes.

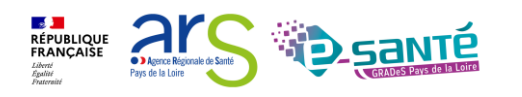

### <span id="page-14-0"></span>**10. AIDER A LA CREATION DU DOSSIER COTE PARTICULIER**

Pour aider à la création d'un dossier côté particulier, le futur résident ou son aidant doit avoir une messagerie électronique et la possibilité d'accéder à celle-ci au cours de la création (smartphone).

### <span id="page-14-1"></span>**A. CREATION D'UN DOSSIER DE DEMANDE D'ADMISSION**

Sur la page d'accueil de ViaTrajectoire, dirigez-vous vers l'espace « Personnes âgées » pour créer un dossier d'admission en établissement.

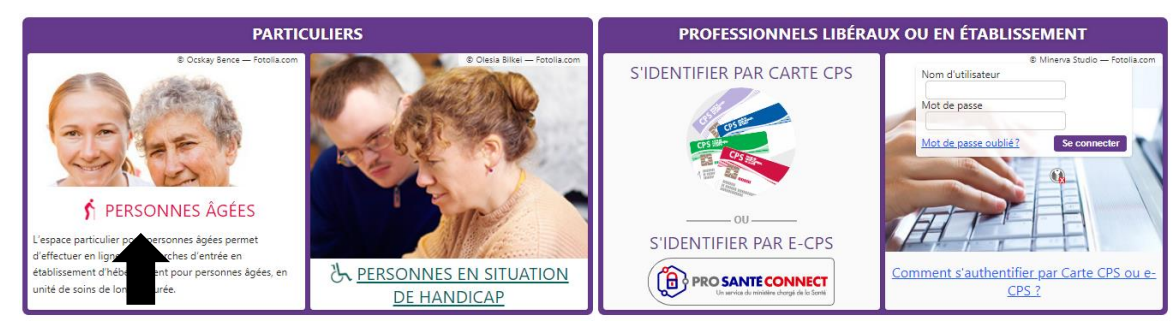

*Figure 23 : Page d'accueil et onglet de connexion « Personnes âgées »*

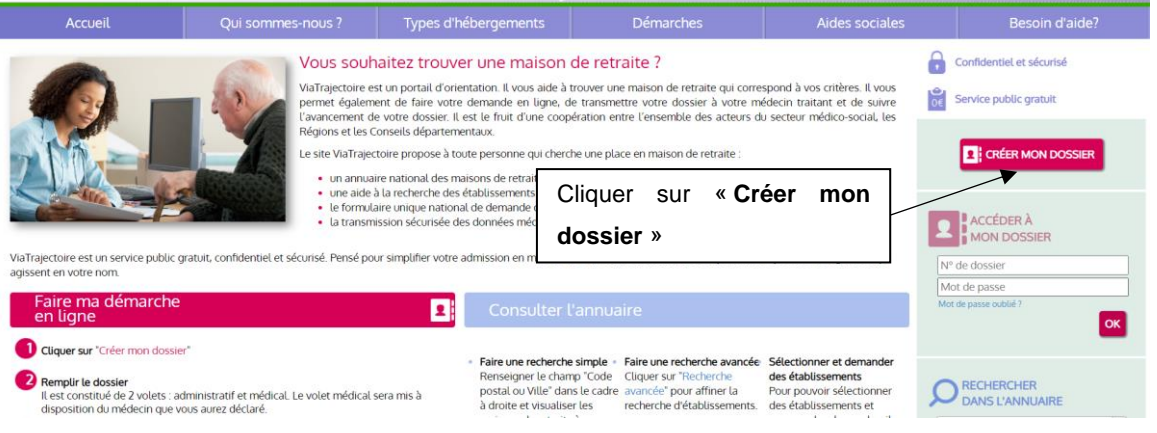

*Figure 24 : Créer mon dossier* 

Une fenêtre avec les explications pour créer un dossier s'ouvre en précisant les prérequis,

les pièces à fournir et les démarches à suivre.

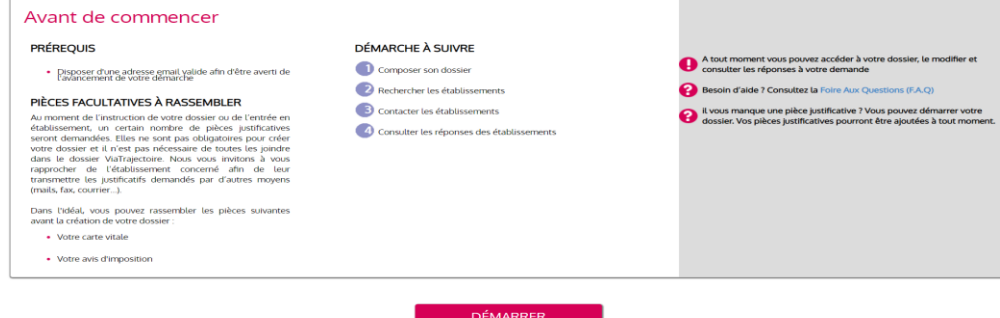

*Figure 25 : Prérequis pour créer mon dossier* 

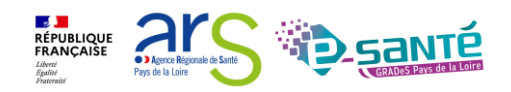

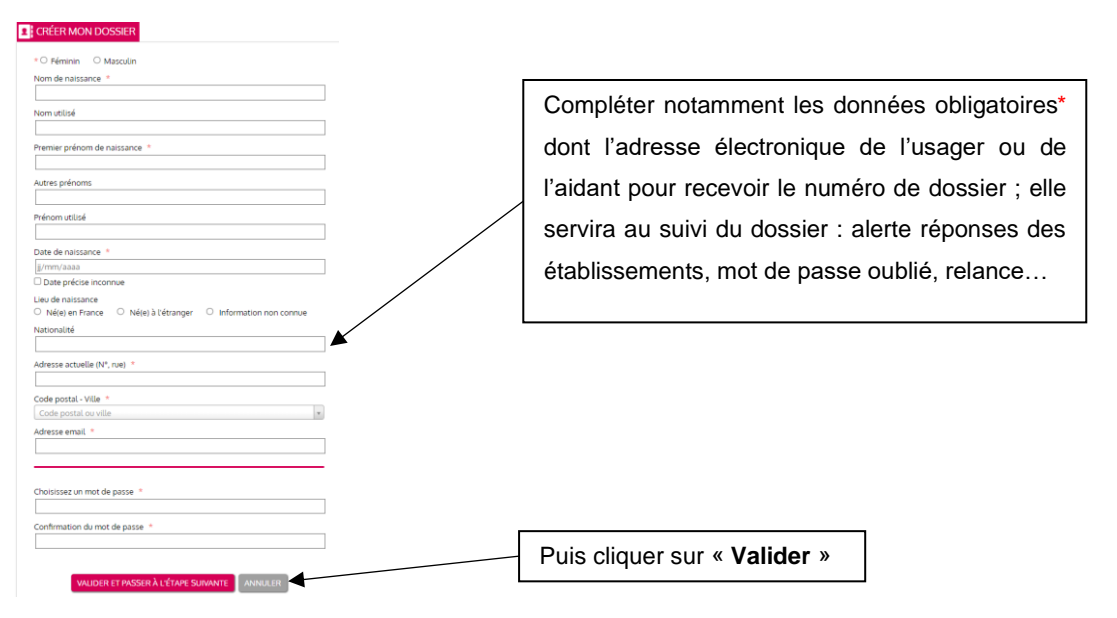

*Figure 26 : Etape 1 « Créer mon dossier »* 

Le numéro de dossier et le mot de passe choisis doivent être conservés pour accéder au dossier créé sur ViaTrajectoire.

Au moment de la validation, une fenêtre s'ouvre avec la « Charte » d'utilisation de ViaTrajectoire, vous devez en prendre connaissance et l'accepter.

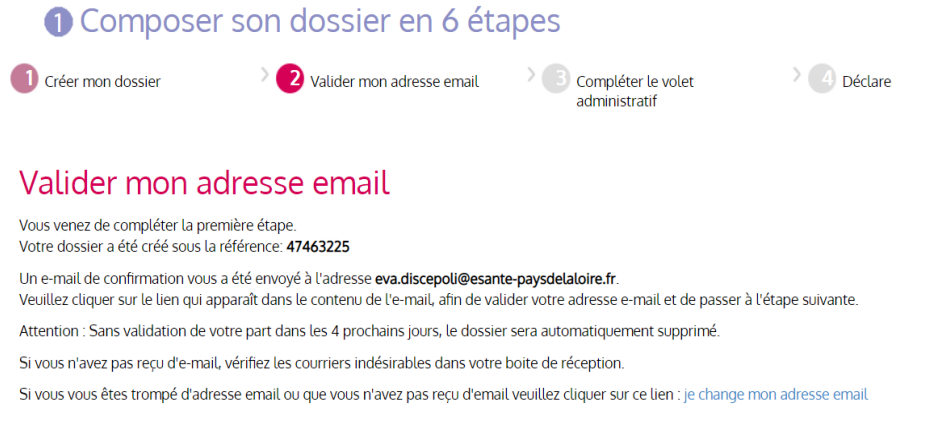

*Figure 27 : Etape 2 « Valider mon adresse email »*

Pour cette étape de validation, l'usager ou son aidant doit pouvoir consulter sa boite e-mail afin de valider le lien du mail envoyé par ViaTrajectoire dont l'adresse est : *[no\\_reply.trajectoire@sante-ra.fr](mailto:no_reply.trajectoire@sante-ra.fr)*

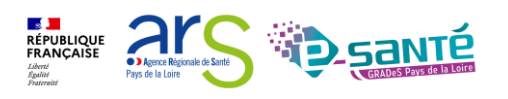

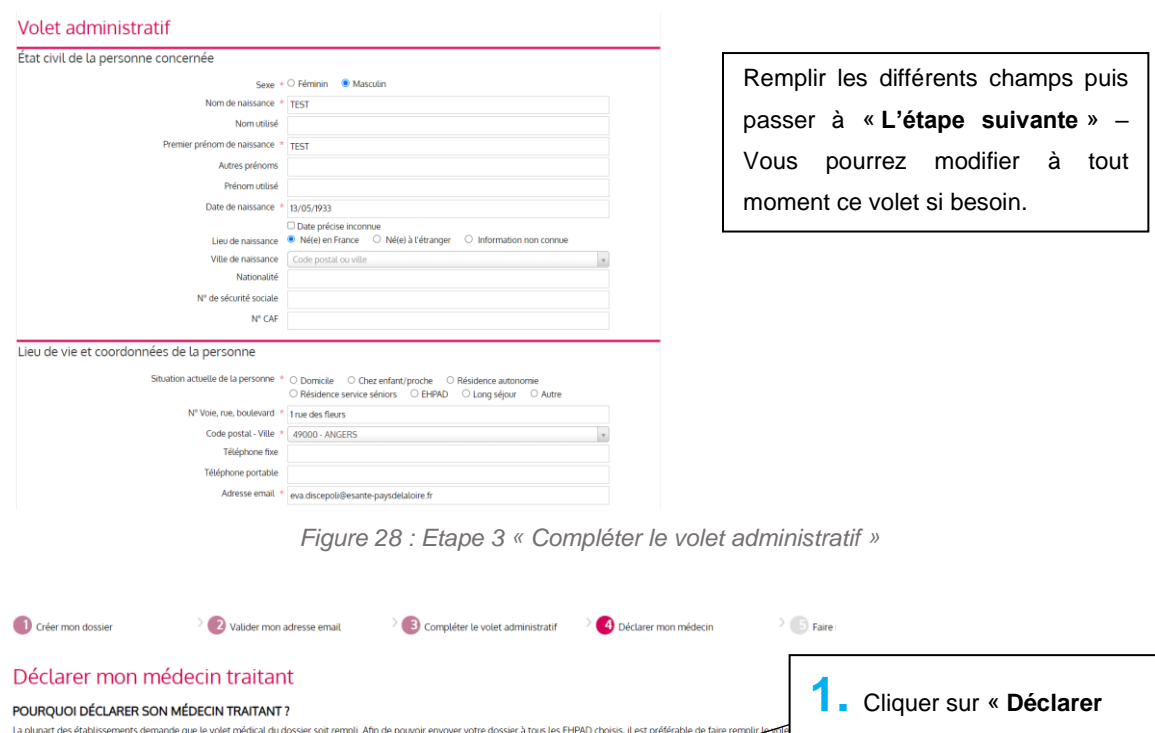

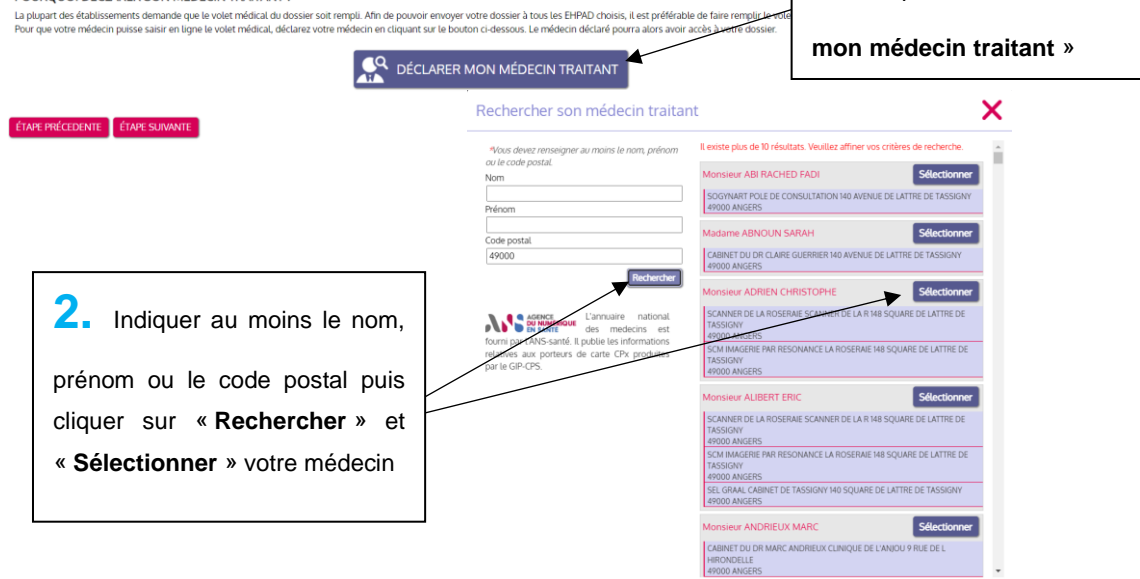

*Figure 29 : Etape 4 « Déclarer mon médecin traitant »*

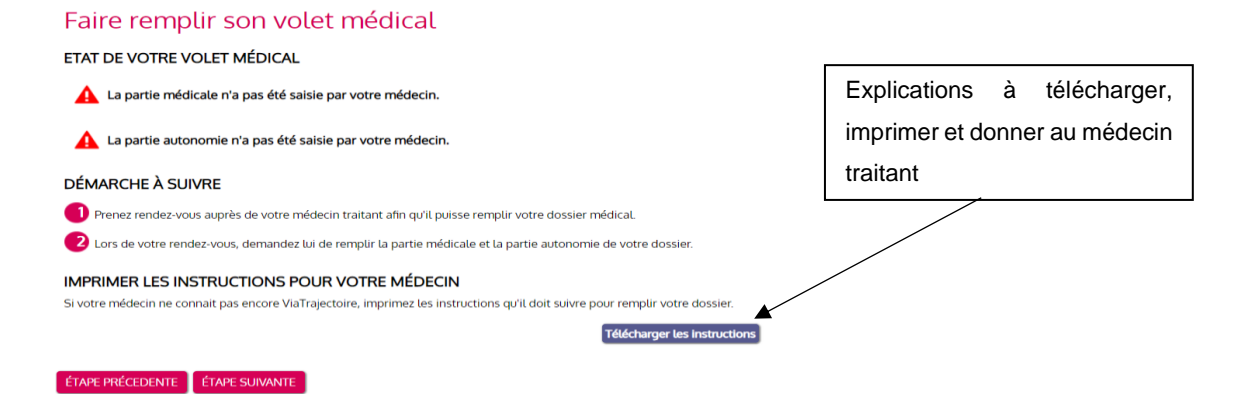

*Figure 30 : Etape 5 « Faire remplir le volet médical »*

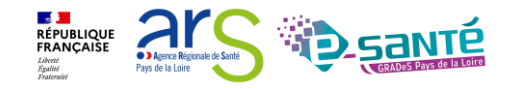

### Vous êtes sur le point de terminer votre inscription Attention : Une fois votre dossier finalisé, vous devrez le consulter régulièrement En cas d'inactivité prolongée sur le dossier, vous serez invité par courriel à accéder à votre dossier dans ViaTrajectoire. Sans action de votre part, le dossier sera archivé et les demandes adressées aux établissements se J'atteste remplir ce dossier en qualité de Cliquer sur « **Valider** »  $\circ$  futur résident O représentant du futur résident (tuteur, curateur, membre de la famille ...) Je certifie sur l'honneur l'exactitude des informations renseignées dans la partie administrative du dossier ÉTAPE PRÉCEDENTE VALIDER ET LANCER LA RECHERCHE DES ÉTABLISSEMENTS

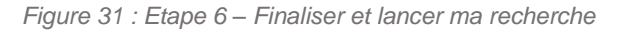

*Attention ; l'encadré doit être bien lu aux intéressés. Un délai de 6 mois sans consulter le dossier entraine une relance par e-mail puis son annulation s'il n'est pas consulté.*

### <span id="page-17-0"></span>**B. ENVOI DU DOSSIER ET SUIVI DES DEMANDES D'ADMISSION**

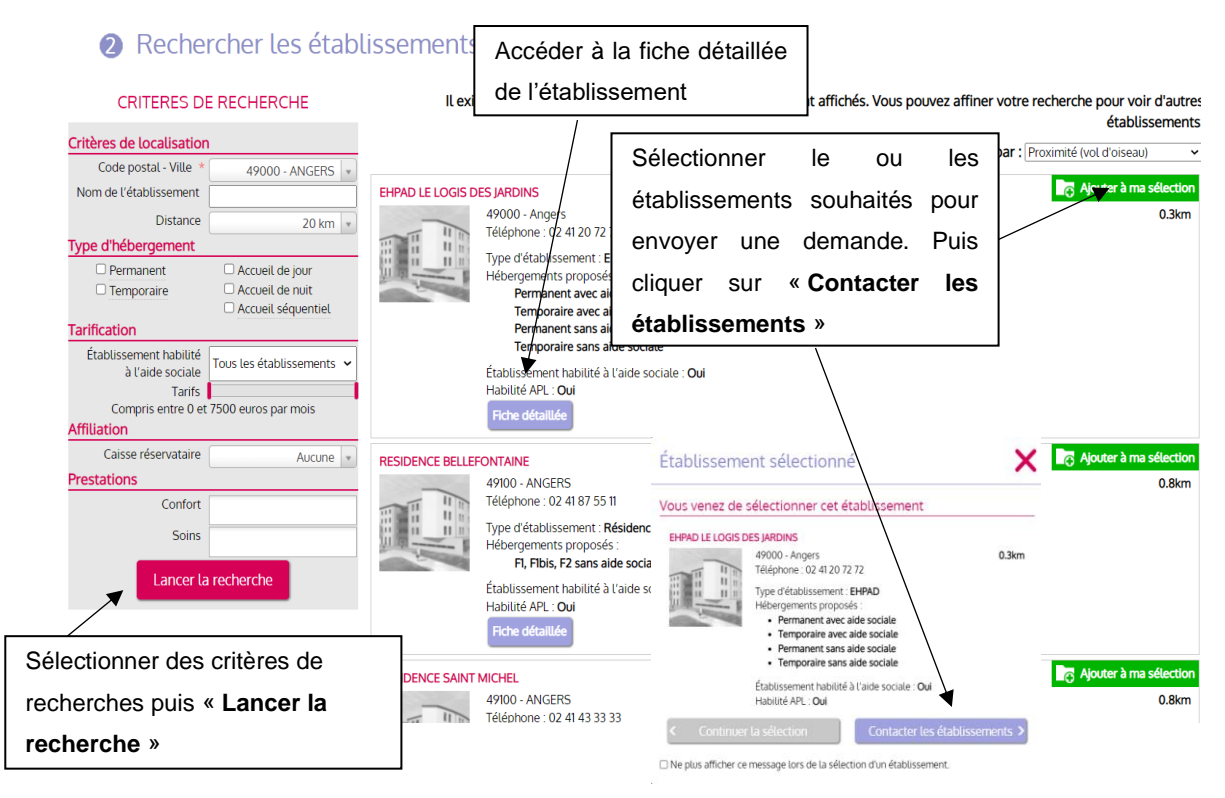

*Figure 32 : Rechercher des établissements* 

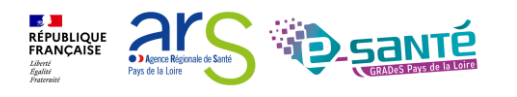

### **8** Contacter les établissements

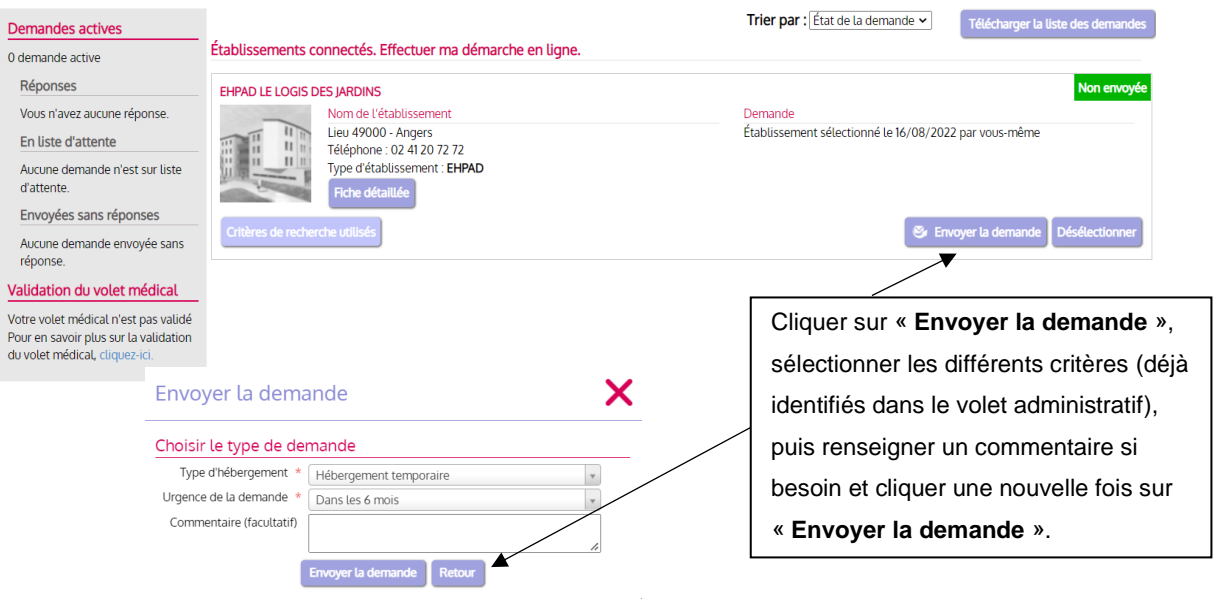

*Figure 33 : Envoyer la demande* 

Le commentaire d'envoi est un commentaire directement adressé à la structure choisie. Vous pouvez indiquer les arguments qui amènent l'usager ou son aidant à choisir cette structure en particulier. (Par exemple : 1<sup>er</sup> choix, rapprochement familial avec adresse...)

L'usager est informé par e-mail des réponses des établissements contactés (mise sur liste d'attente, refus, admission proposée), il peut les consulter, accepter ou refuser les propositions d'admission. Il peut à tout moment modifier le dossier sans avoir à le renvoyer, les établissements contactés ont la dernière version validée en ligne.

Pour information, l'usager peut accéder à différentes actions sur le dossier en cliquant sur « Paramètres » :

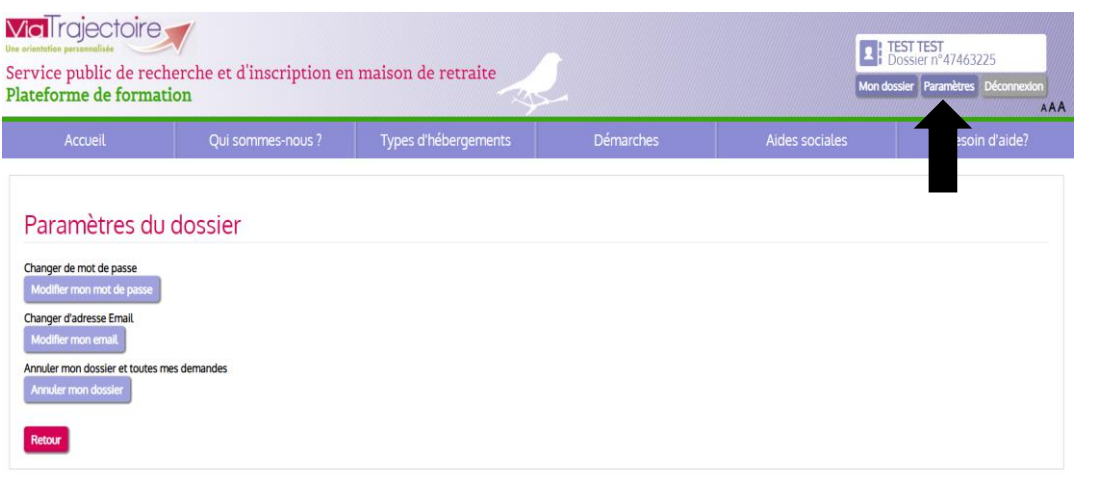

### *Figure 34 : Paramètres du dossier usager*

<span id="page-18-0"></span>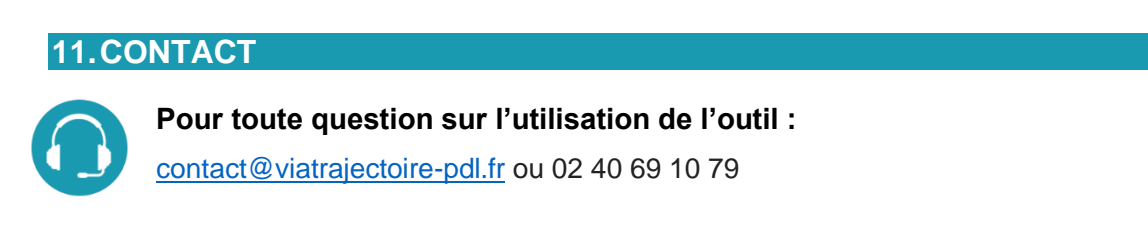

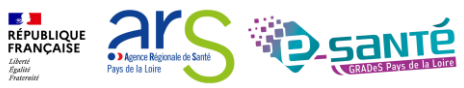